## **Getting Started - Create a login** and **start using** the mobile app

USA Truck Driver HUB™ Mobile App

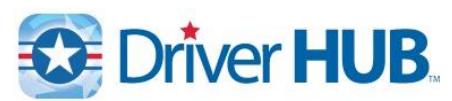

*The Driver Hub app was designed for our professional driving team members. Driver Hub provides a connection between them and the Home Office, wherever they are. Drivers have the ability to view load and stop details, view maps, send and receive messages, scan and send documents, obtain access to company news, report safety issues, view their pay stubs, check current hours of service, and much more.*

1. From a mobile device, open the webpage [http://driverhub.usa-truck.com](http://driverhub.usa-truck.com/)

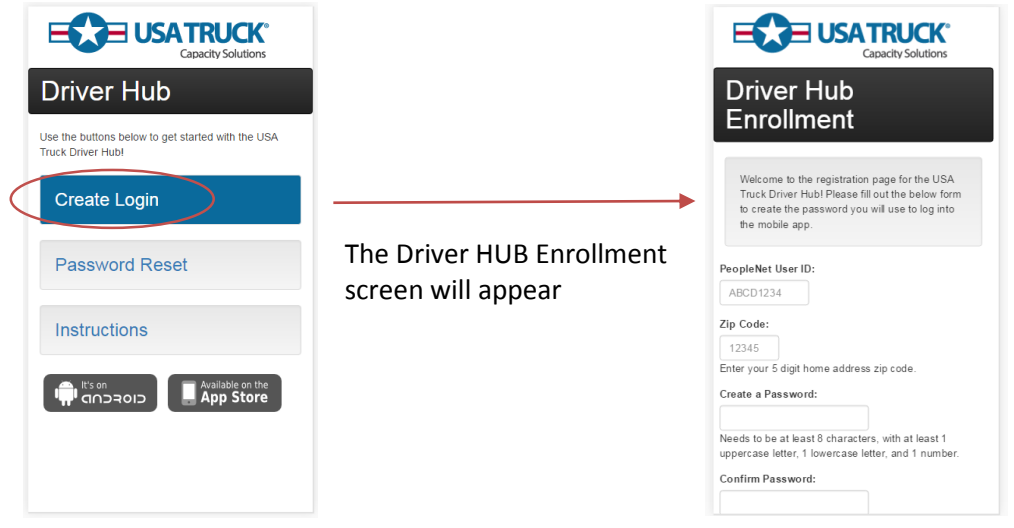

- 2. Fill out the form with a **Driver ID**, **home zip code**, a **new password** that will be used for the app, and **agree to the Terms of Use**.
	- a. **Driver ID** is going to be the same user name they use to log into their PeopleNet unit.
	- b. **Zip Code** is going to be the zip code we have on file for the mailing address, where pay stubs are sent.
	- c. **Password** needs to be at least **8 characters long**, and must contain at least:
		- i. **One UPPERCASE letter**
		- ii. **One lowercase letter**
		- iii. **One number**
	- d. **Select** the checkbox "I Agree to the Terms of Use"
	- e. Click the "**Create Your Driver Hub Account**"

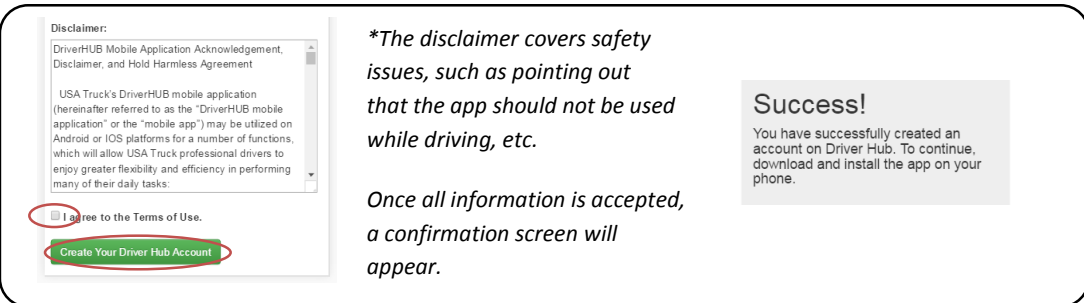

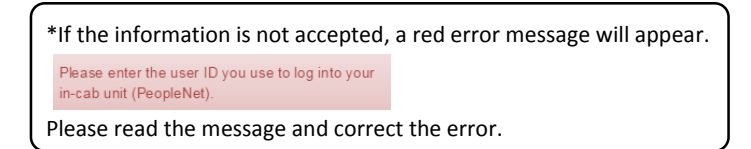

- 3. The enrollment process is complete. Follow the steps below to **download** and **install** the mobile app.
- 4. **Install** the **Driver Hub app**
	- a. For **Android** devices click either the "**It's on Android**" icon.
	- b. For **iPhone** devices click the "**Available on the App Store**" icon.

*\*If you happen to close this web page after enrolling but did not yet install the app, please access the App Store or Google Play, and search for "USA Truck Driver Hub"* **USA Truck Driver Hub GET** Eleos Technologies *Or, open the webpage* [http://driverhub.usa-truck.com](http://driverhub.usa-truck.com/) *on your mobile device and click the appropriate app store*  $\left[\mathbb{Q}\right]$ *Follow the normal on-screen instructions for installing the app, which works similar to installing any other app on a mobile device.*

- 5. Once the **app is installed**, you should see  $\frac{1}{2}$  on your device.
	- Driver Hub
- 6. **Login** using your **Driver ID** and **password** created in Step #2 above:

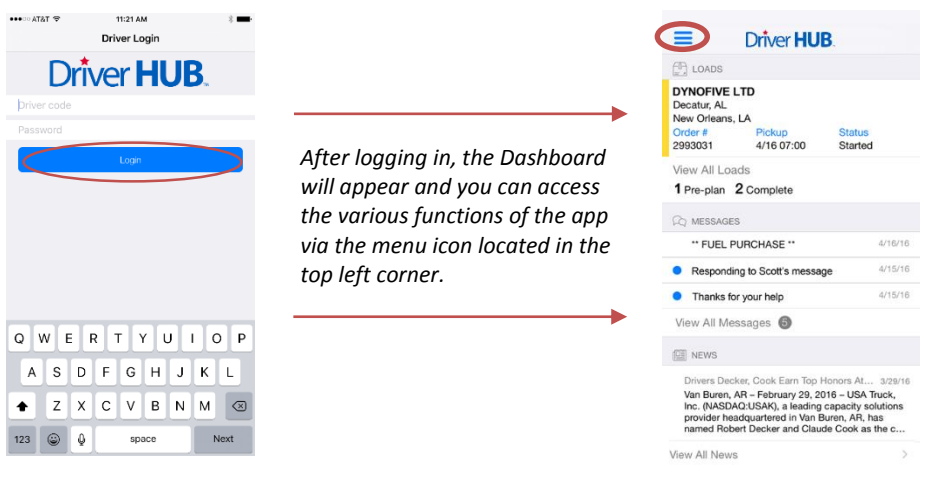

*\*Questions or issues with the app should be directed to a Driver Manager. If the Driver Manager is unable to resolve the issue, the Driver Manager should direct all issues to the Applications Development team in Information Systems by contacting the Helpdesk.*